AHAU SOFTWARE

# User Guide

# QuickBooks Connector for Redmine

**version 1.3 10/29/2015**

The software allows you to export Redmine items such as time entries, customers, users, etc. to QuickBooks.

# **Table of Contents**

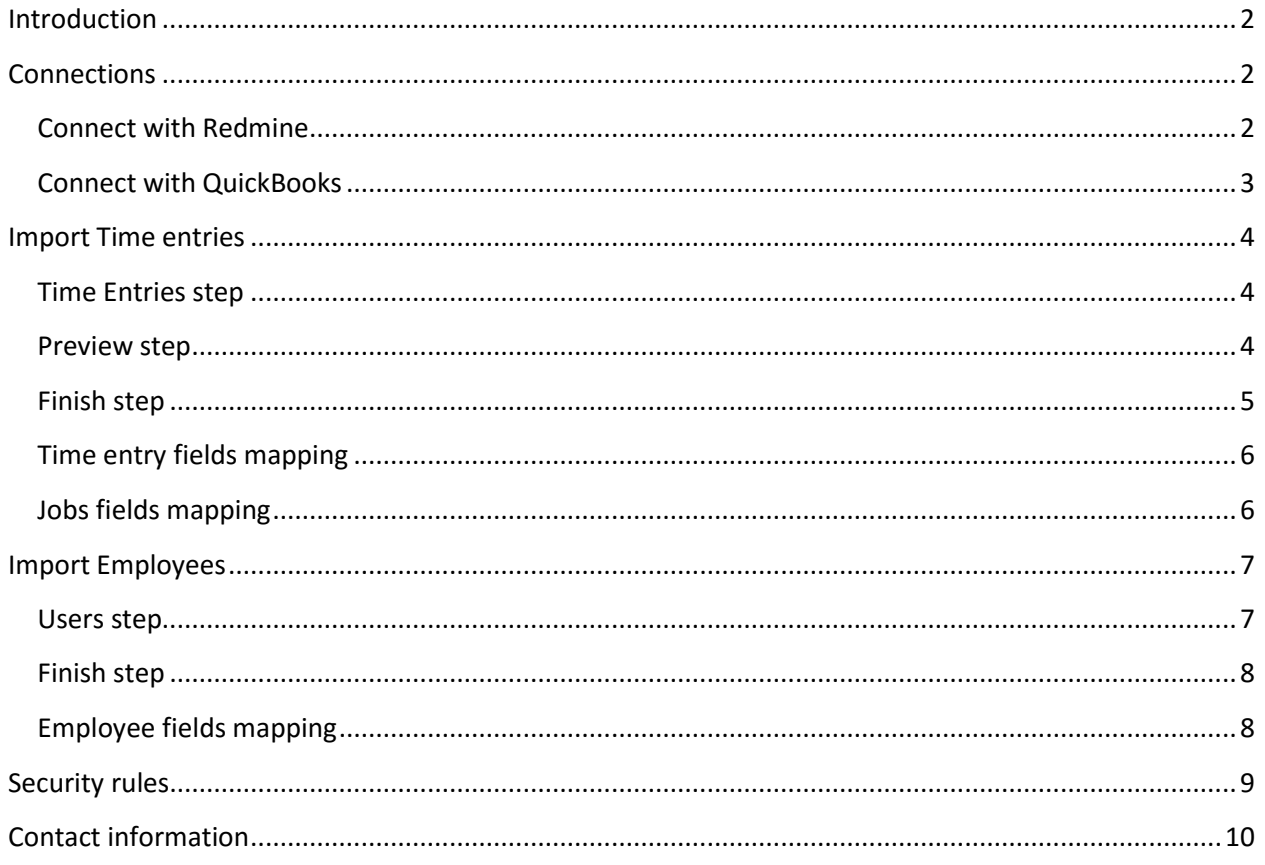

#### <span id="page-2-0"></span>**Introduction**

The software allows you to export Redmine items such as time entries, customers, users, etc. to QuickBooks.

# <span id="page-2-1"></span>**Connections**

#### <span id="page-2-2"></span>**Connect with Redmine**

Type your Redmine account URL in the URL bar. It is must begin with 'http:' or 'https:'. Then type your Username and Password in the fields below.

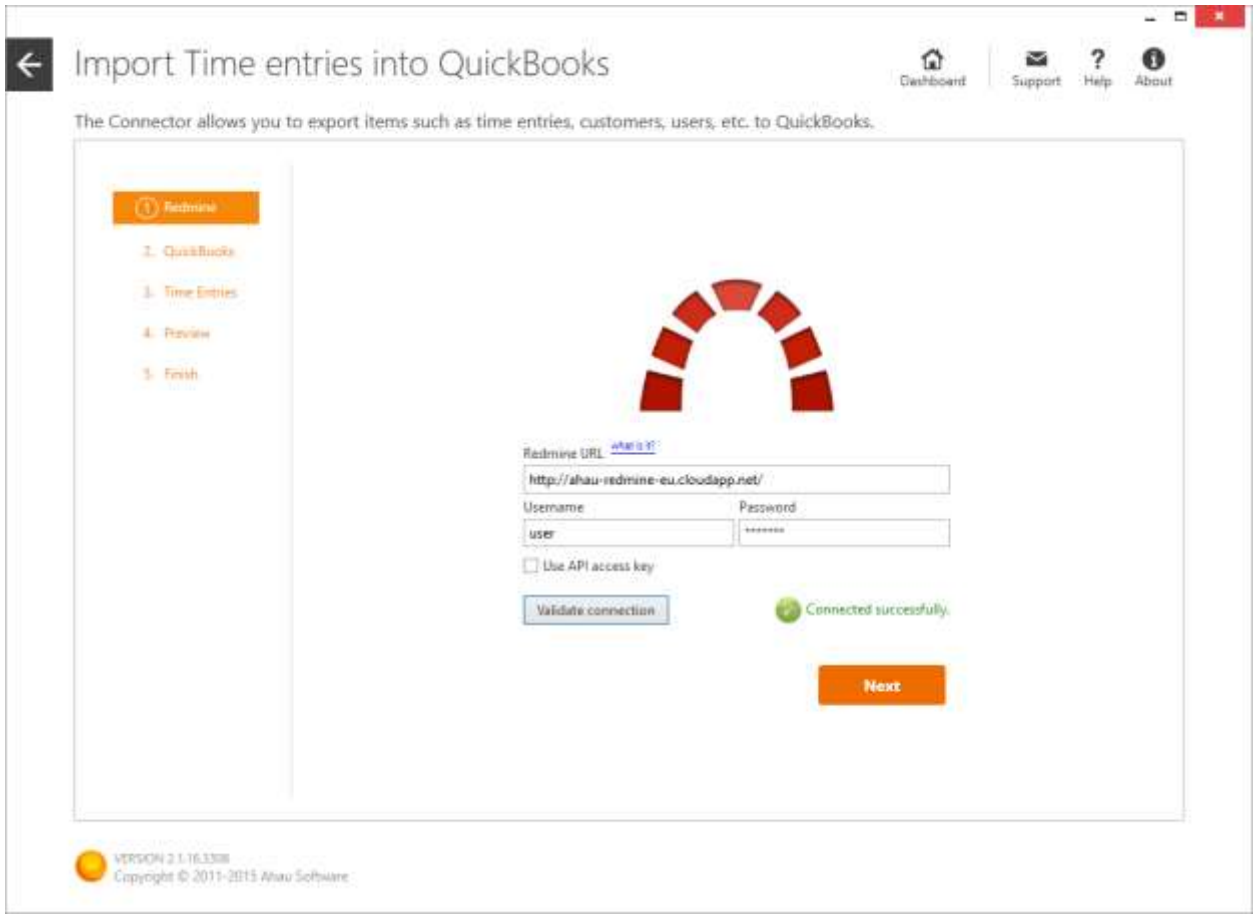

Click either the 'Validate Connection' or 'Next' button to validate the entered data

Redmine 2.5 and later are the supported versions.

#### <span id="page-3-0"></span>**Connect with QuickBooks**

To establish connection with QuickBooks you need to have it running on the same computer, or select a company file (\*.qbw). With this ensured, click Connect to proceed.

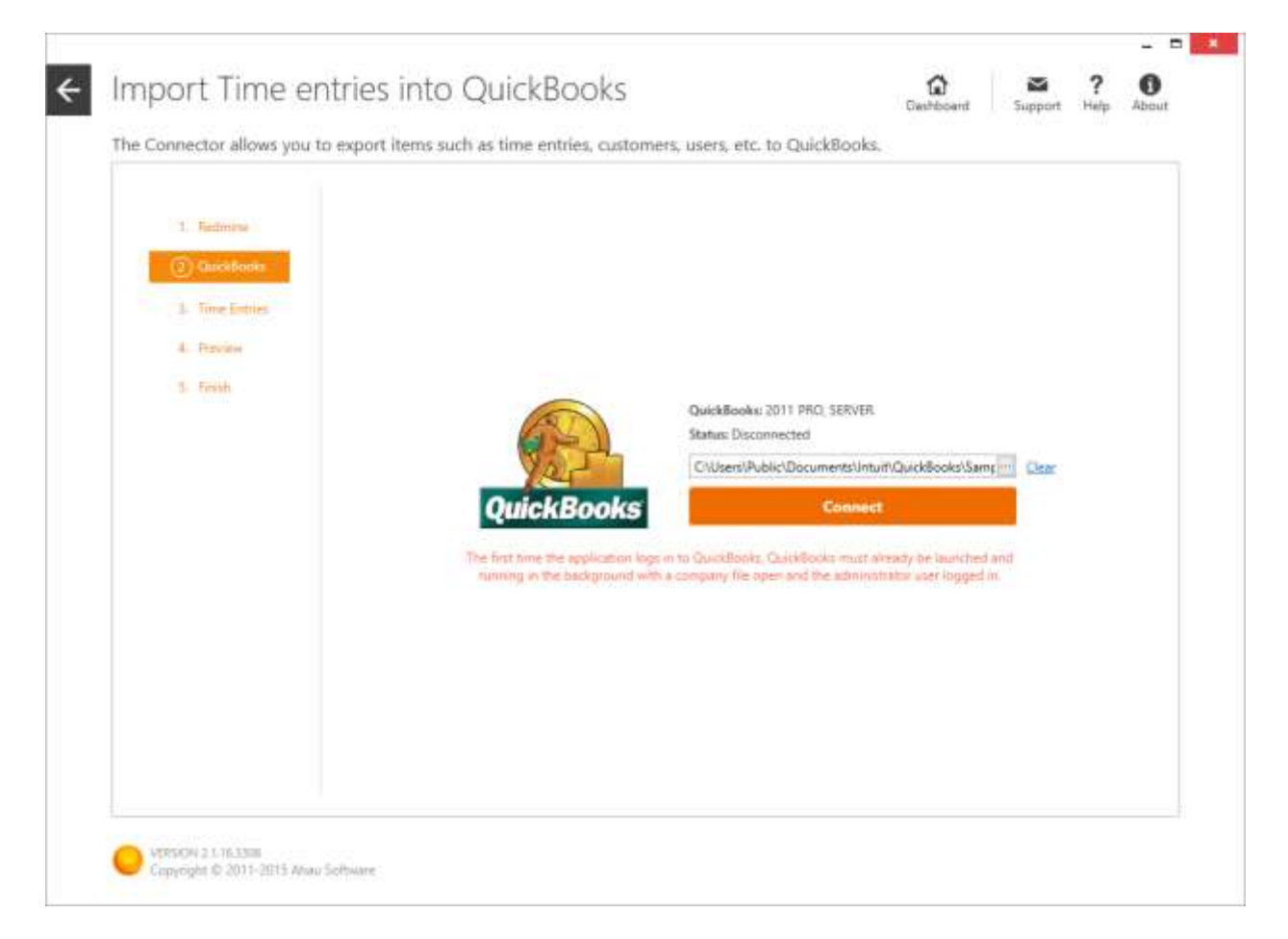

The first time the application logs into QuickBooks the latter must already be launched and running in the background with a company file open and an administrator user logged in.

This software is designed to be used with US editions of QuickBooks 2002 through 2013, and certain Canadian and UK editions of QuickBooks (2008 and later).

QuickBooks supports only Latin characters. During export, the application transliterates the names of the objects being exported to Latin characters.

#### <span id="page-4-0"></span>**Import Time entries**

Launch the QB Connector application. Click the Time Entries tab to launch the Time Entry Import Wizard.

Connect to Redmine and QuickBooks, following the instructions in the time entry import wizard. More about connections, see **Connections**.

#### <span id="page-4-1"></span>**Time Entries step**

On this step, time entries available in Redmine are displayed as a tree with the top element being customer, followed consequently by project, issue, child issue (sub issue), and the last being time entry.

The Name column of a time entry contains the description given to it when it was logged, since time entries has no name as such.

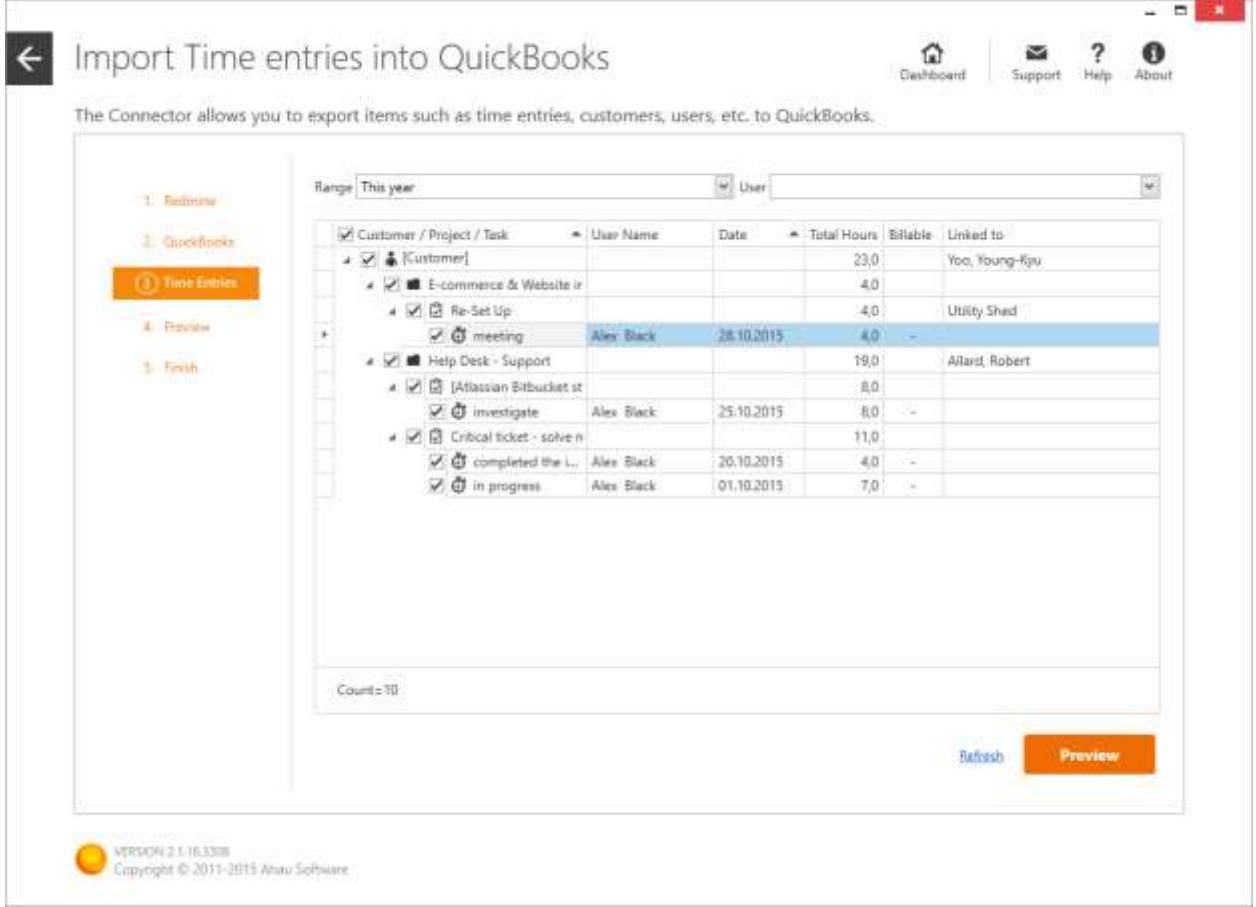

Select time entries you would like to import into QuickBooks. Use the Range and Users filters in searching for time entries. You can link customer, project or task with one already existing in QuickBooks, to do so click the 'Linked to' cell and select an object from a drop-down list.

#### <span id="page-4-2"></span>**Preview step**

This is the last step before import is carried out. A list of the time entries to be imported in QuickBooks is created in the step.

Some values in the Customer, Job, Employee columns may be contains green marker - this means that these items have NOT been found in QuickBooks and so will be created during import. You can replace an item to be created with one already existing in QuickBooks, to do so click the cell and select an item from a drop-down list.

If a time entry is marked as billable, the value in the Service column has to be specified. You can use one Service value for all the time entries, to do so select Service at the top of the. You can also change the status Billable for each time entry, to do so change value in the Billable column.

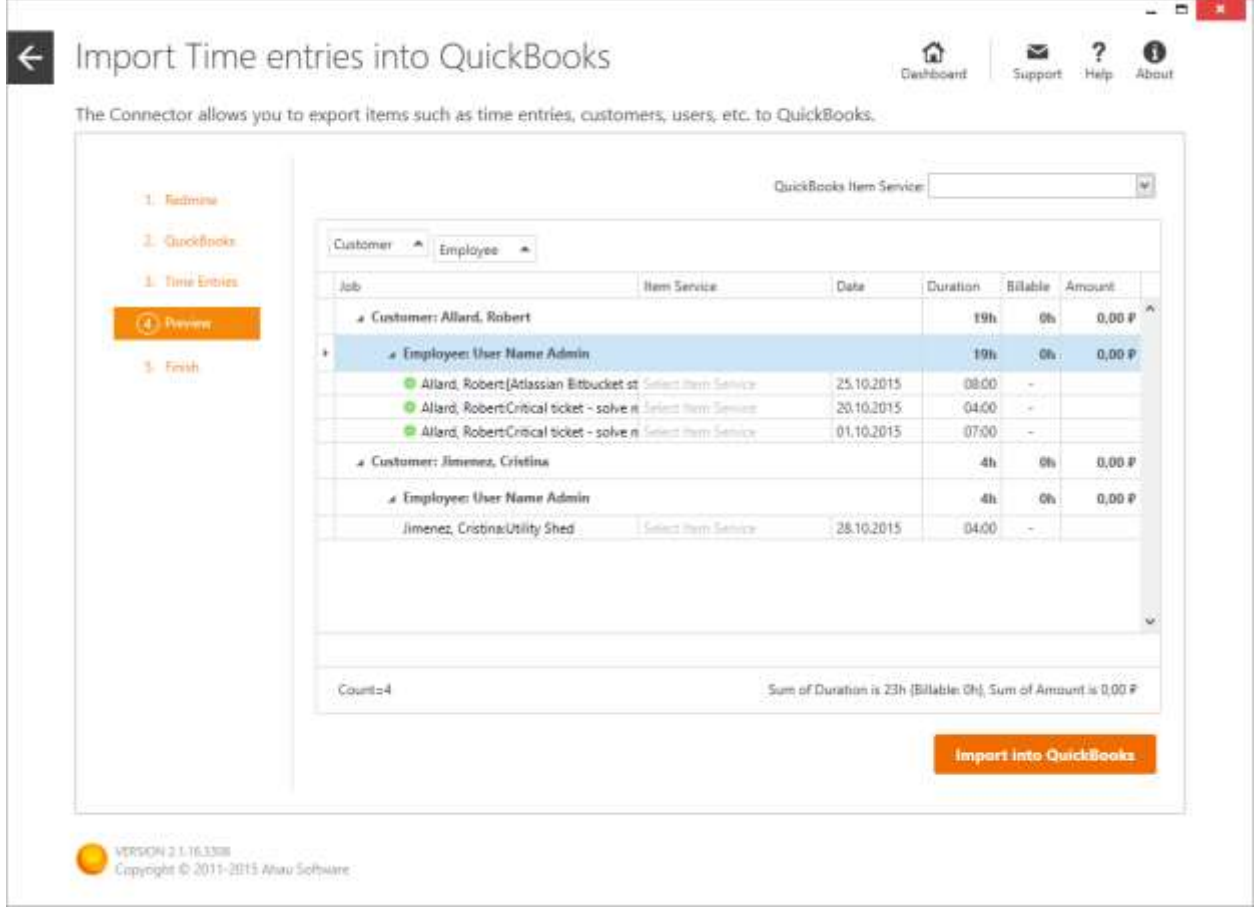

The value in the Amount column is calculated as a product of Time Entry Duration and Price of Service. This field is for information only and is NOT used in QuickBooks import.

#### <span id="page-5-0"></span>**Finish step**

The results of import are displayed on this step. Successfully performed entity creation and update operations are given in green color. Entities for which the application has returned some errors are given in red. Entities that have undergone no change are given in black.

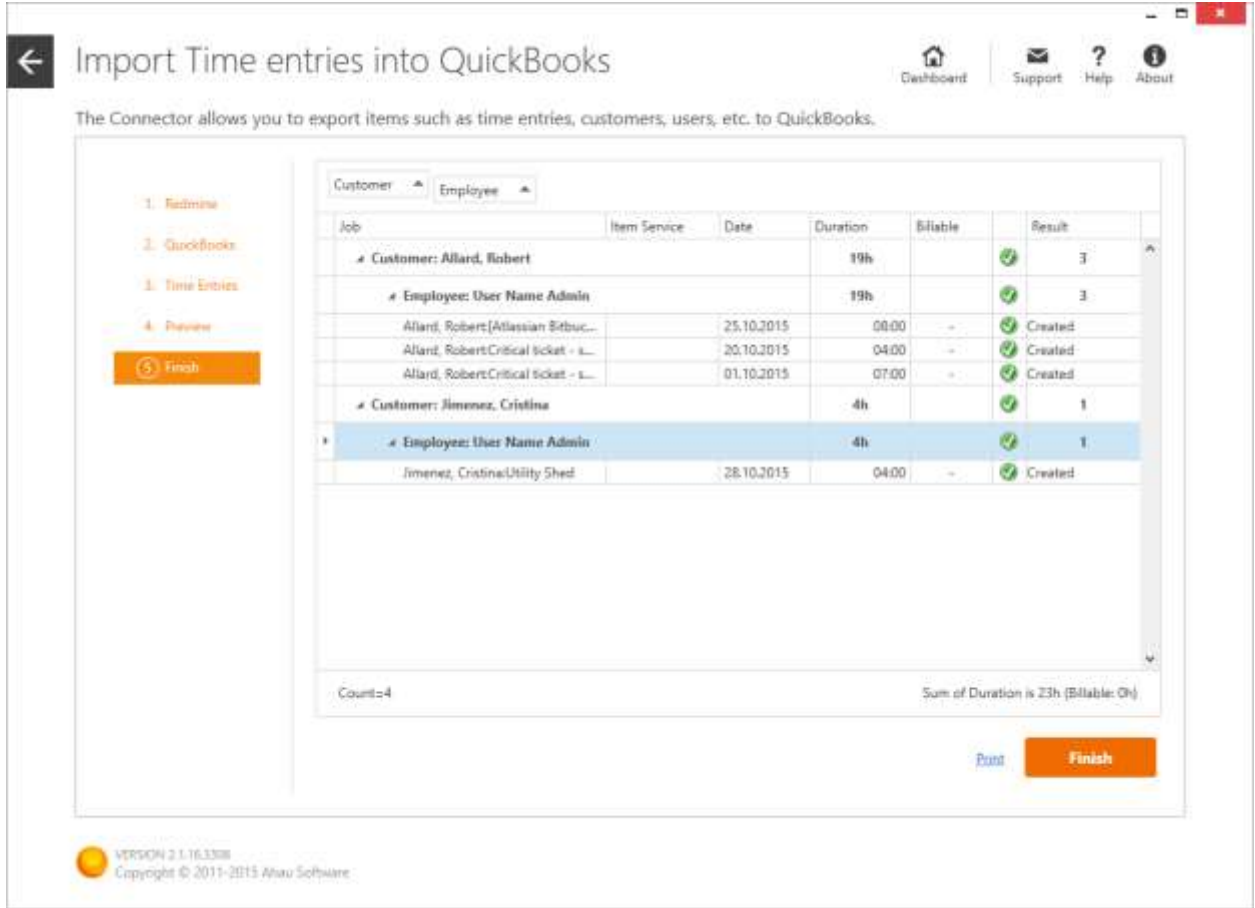

As you click Finish, connection with QuickBooks is terminated.

# <span id="page-6-0"></span>**Time entry fields mapping**

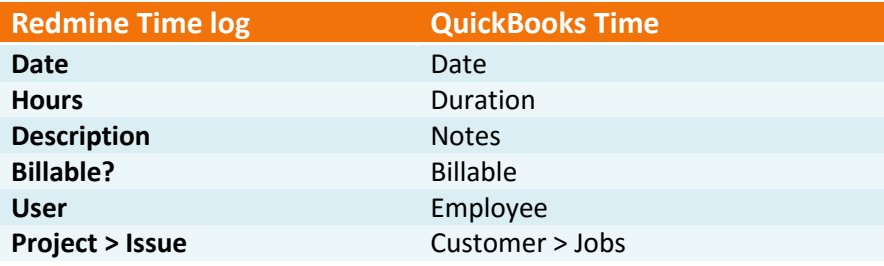

# <span id="page-6-1"></span>**Jobs fields mapping**

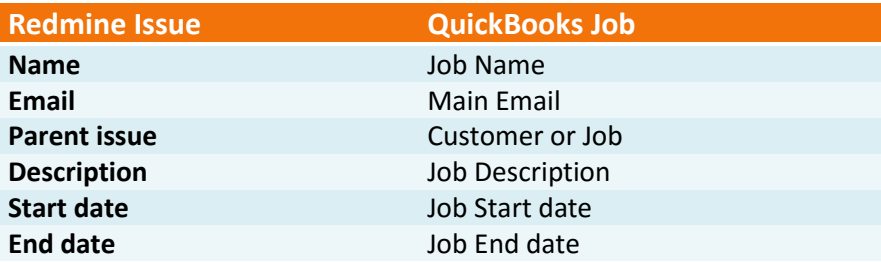

# <span id="page-7-0"></span>**Import Employees**

To import employees, click the Employees tab.

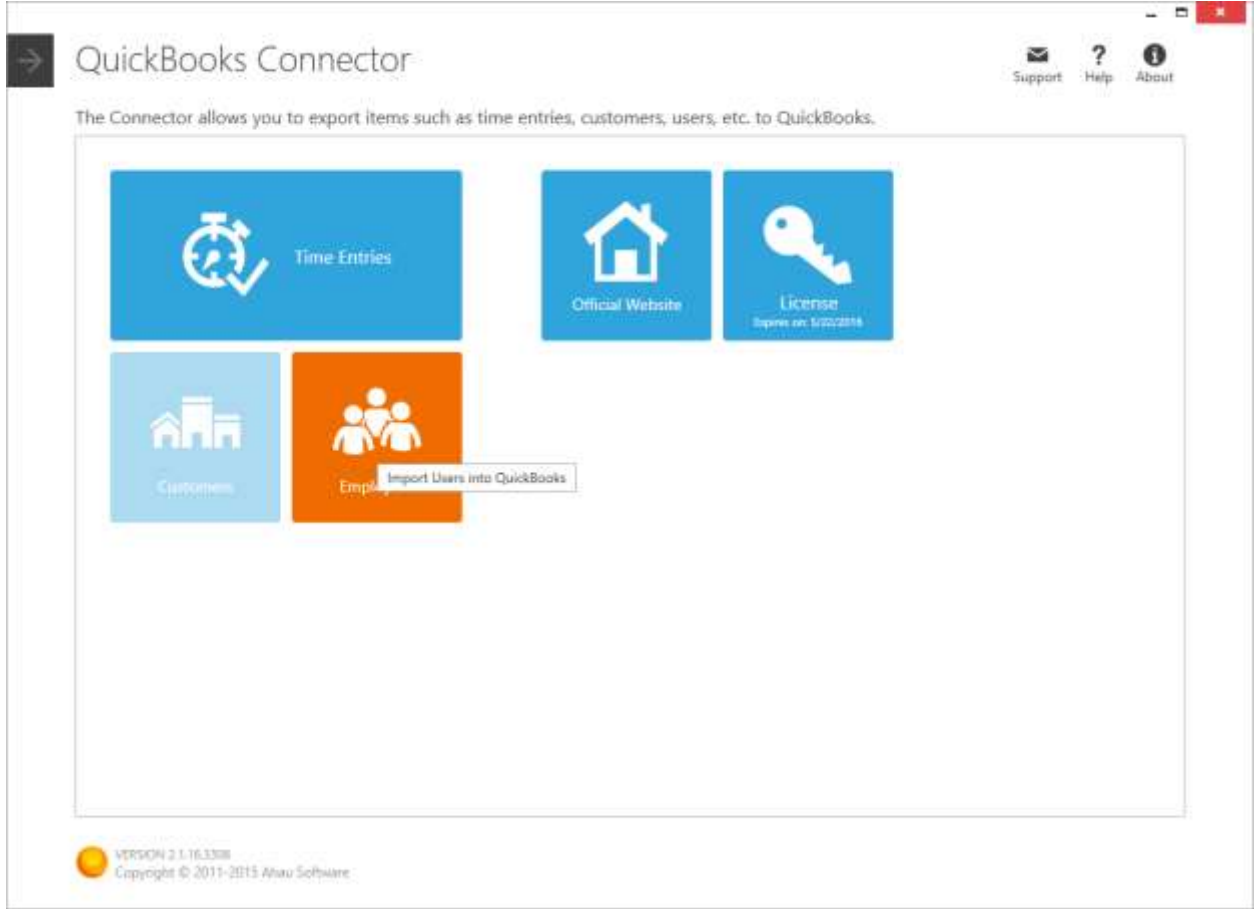

Make connection with Redmine and QuickBooks. More about connections, se[e Connections.](#page-2-1)

#### <span id="page-7-1"></span>**Users step**

On this step, users registered with your Redmine installation are displayed. Select the users to be imported into QuickBooks. Only users whose status is Active are imported.

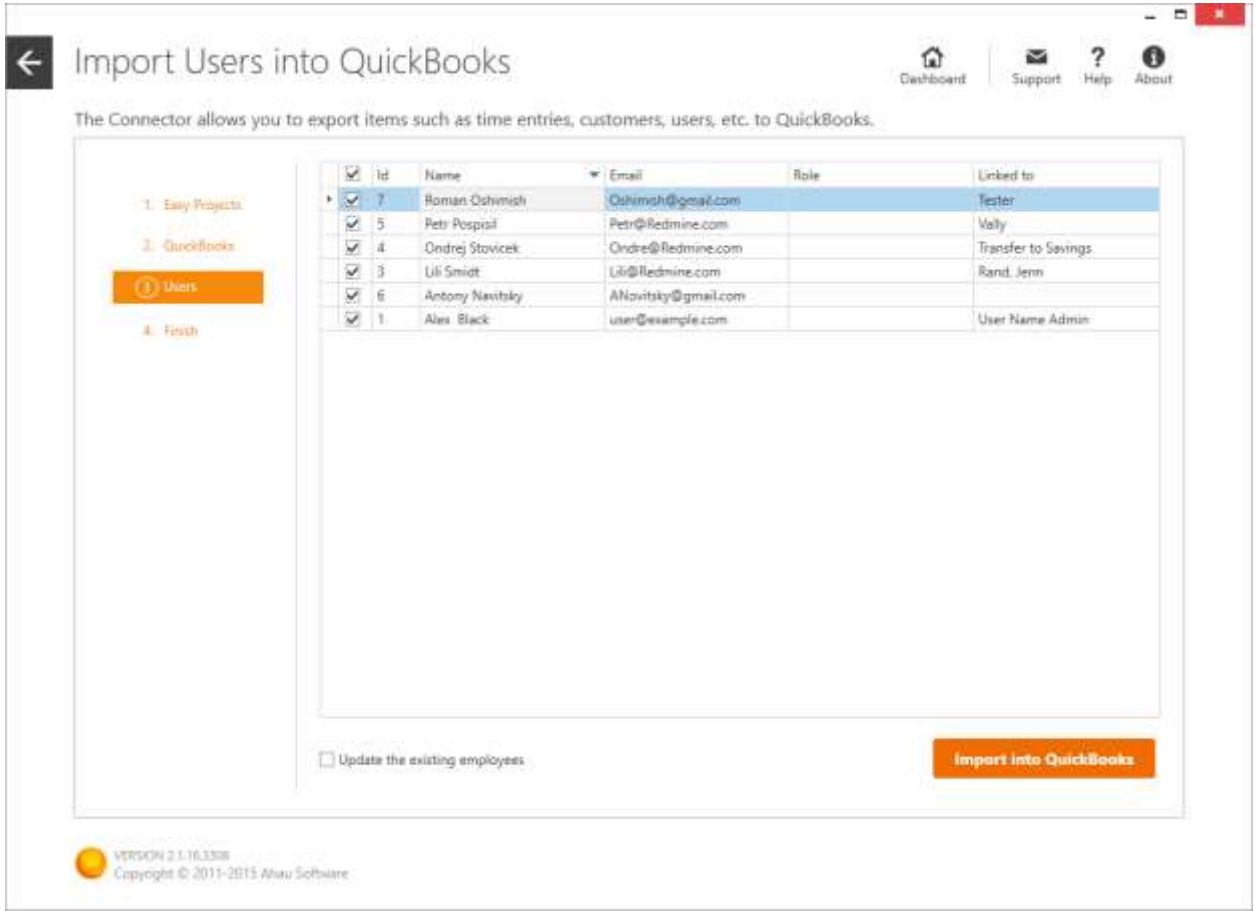

In order for existing employees' contact details and other data to be updated during import, select the 'Update the existing employees' checkbox—it is selected by default.

To import employees, click the 'Import into QuickBooks' button.

#### <span id="page-8-0"></span>**Finish step**

Se[e Finish](#page-5-0) step

# <span id="page-8-1"></span>**Employee fields mapping**

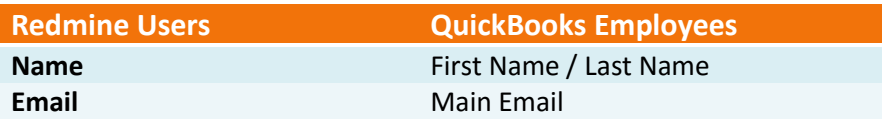

# <span id="page-9-0"></span>**Security rules**

The following security rules are observed by this application:

- This application does not request or store QuickBooks logons and passwords.
- This application does not share connection tickets or session tickets between different applications.
- This application does not automate any part of the QuickBooks user interface, including the application authorization process.
- This application uses access to personal data only to create billable time entries (set payroll info in imported employees).
- This application does not send or store any data from your QuickBooks company file.

# <span id="page-10-0"></span>**Contact information**

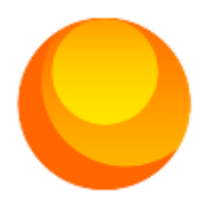

Ahau software Union of Sole Proprietors 220088 Minsk, 53-1A Azgura st. Republic of Belarus

Emails: [contact@ahausoftware.com](mailto:contact@ahausoftware.com) [support@ahausoftware.com](mailto:support@ahausoftware.com) [sales@ahausoftware.com](mailto:sales@ahausoftware.com)

The official product Website: [http://www.ahausoftware.com](http://www.ahausoftware.com/)

Support: [http://ahausoftware.uservoice.com](http://ahausoftware.uservoice.com/)

Related products: [http://quickbooks.intuit.com](http://quickbooks.intuit.com/)